## ニックネーム登録/修正マニュアル

(※「クラス」機能を利用しない場合はニックネーム登録不要)

- ① 教員用IDでログイン ⇒ メインメニューにアクセス
- ② 各種設定:〈教員の方〉をクリック
- ③〈ニックネームの登録/修正はこちら〉をクリック

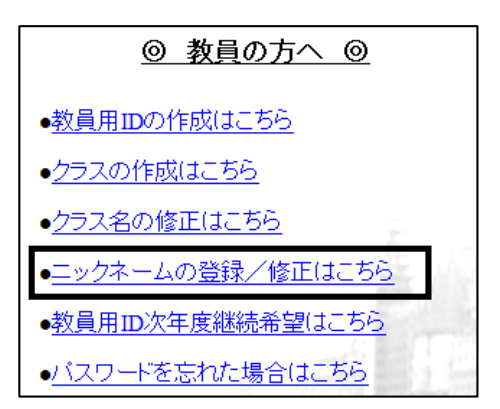

④ ニックネームを入力 ⇒〈登録/修正する〉をクリック

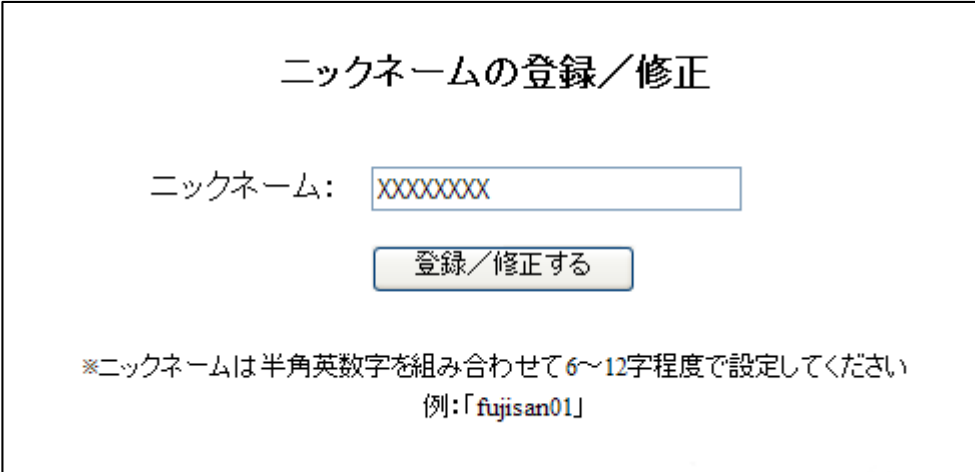

※ 作成した「ニックネーム」を「クラス」登録の指導時に受講者へ伝える

(受講者への「クラス」登録指導手順)

 ①【6】所属クラス設定マニュアル(付録)をコピーして受講者に配布する ② 作成した「ニックネーム」と「クラス名」を伝える ③ 設定作業を各自で行うよう指示する

( ニックネームの控え欄 )